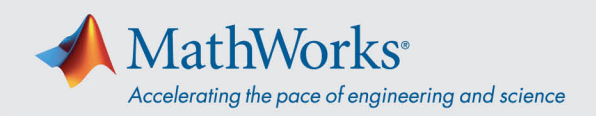

## **Webex 音声への接続方法**

Cisco Webex では、音声会議に参加する場合、複数の方法で音声に接続することができます。**トレーニング セッション に参加したら、次の 3 つの方法のいずれかを選択してください。**

1. **Call Using Computer** –VoIP を使用して音声に接続するには、このオプションを選択します。スピーカーとマ イク設定を調整するには、メニューバーの **Audio** > **Speaker/Microphone Audio Test** を選択します。

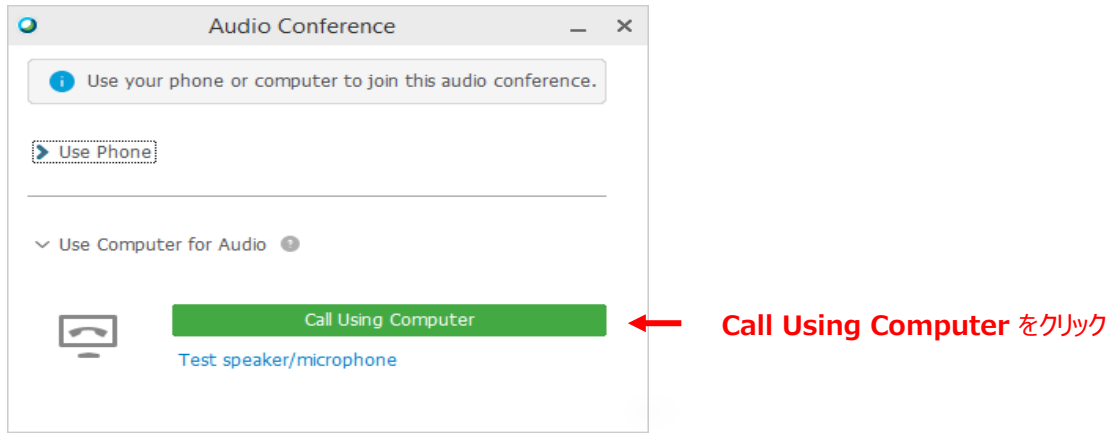

2. **Call Me** –電話番号を入力し、**Call Me** を選択すると、電話がかかってきてきます。接続のために **1** を押すこと を求められる場合があります。

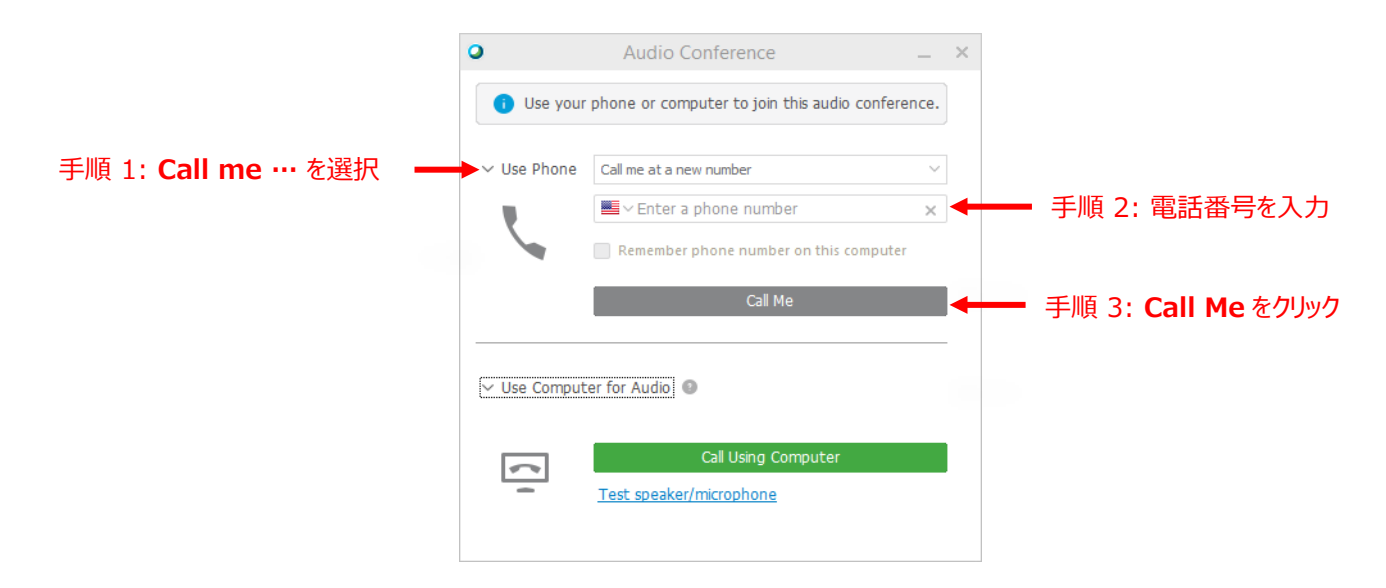

## mathworks.com

@ 2021 The MathWorks, Inc. MATLAB and Simulink are registered trademarks of The MathWorks, Inc. See mathworks.com/trademarks for a list of additional trademarks. Other product or brand names may be trademarks or registered trademarks of their respective holders.

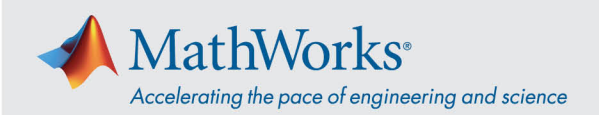

**I Will Call In** –このオプションを選択するには、**Use Phone** のドロップダウンリストから選択します。画面に表示さ れている電話番号をダイヤルします。画面が表示されたら、電話のキーパッドを使用して、表示されている Access code と Attendee ID を入力します。

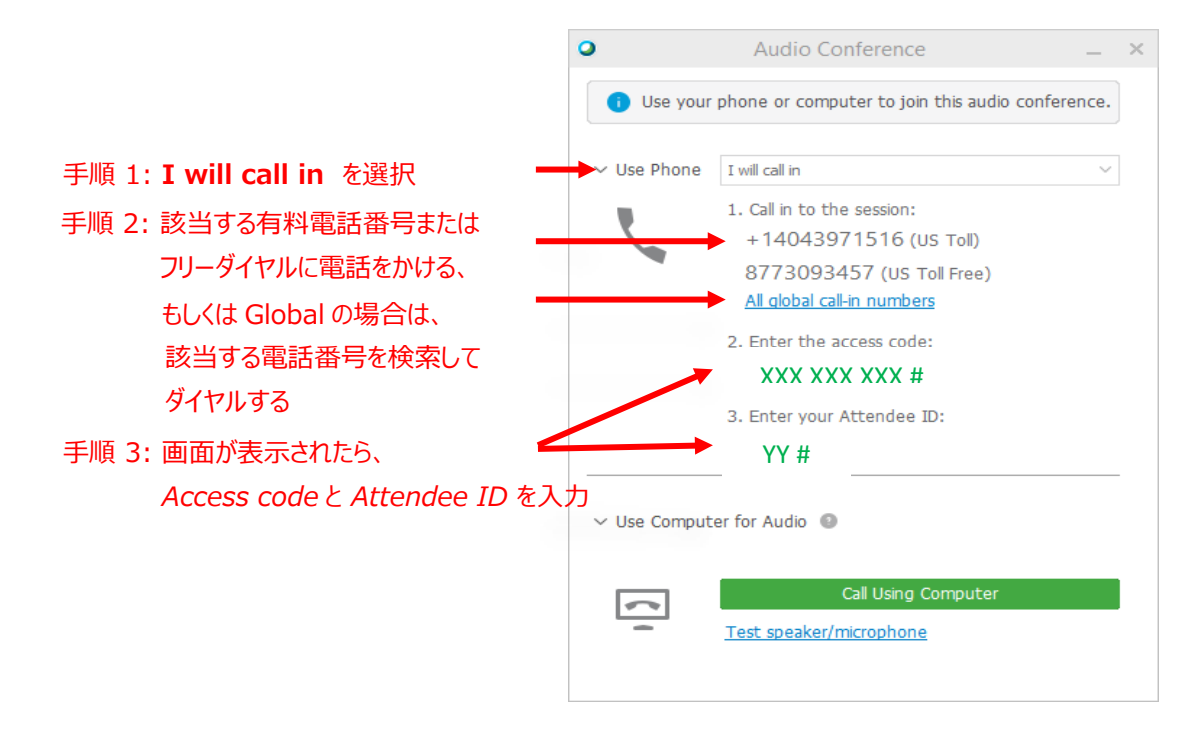

音声接続オプションの詳細については、[Tips and Tricks for Using Audio with Cisco Webex](https://help.webex.com/en-us/nc2bqt1/Tips-and-Tricks-for-Using-Audio-with-Cisco-Webex-Meetings-Suite) を参照。

@ 2021 The MathWorks, Inc. MATLAB and Simulink are registered trademarks of The MathWorks, Inc. See mathworks.com/trademarks for a list of additional trademarks. Other product or brand names may be trademarks or registered trademarks of their respective holders.